## **Anleitung Zoom-Meeting planen**

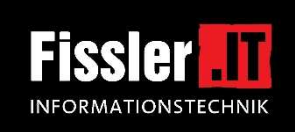

Internet-Browser (z.B. Firefox) starten und in der Adressleiste *zoom.us* eingeben oder den ggf. schon hinterlegen Link/das hinterlegte Lesezeichen anklicken.

Auf der Zoom-Seite oben auf *ANMELDEN* klicken und dann mit Mailadresse und Kennwort bei Zoom anmelden.

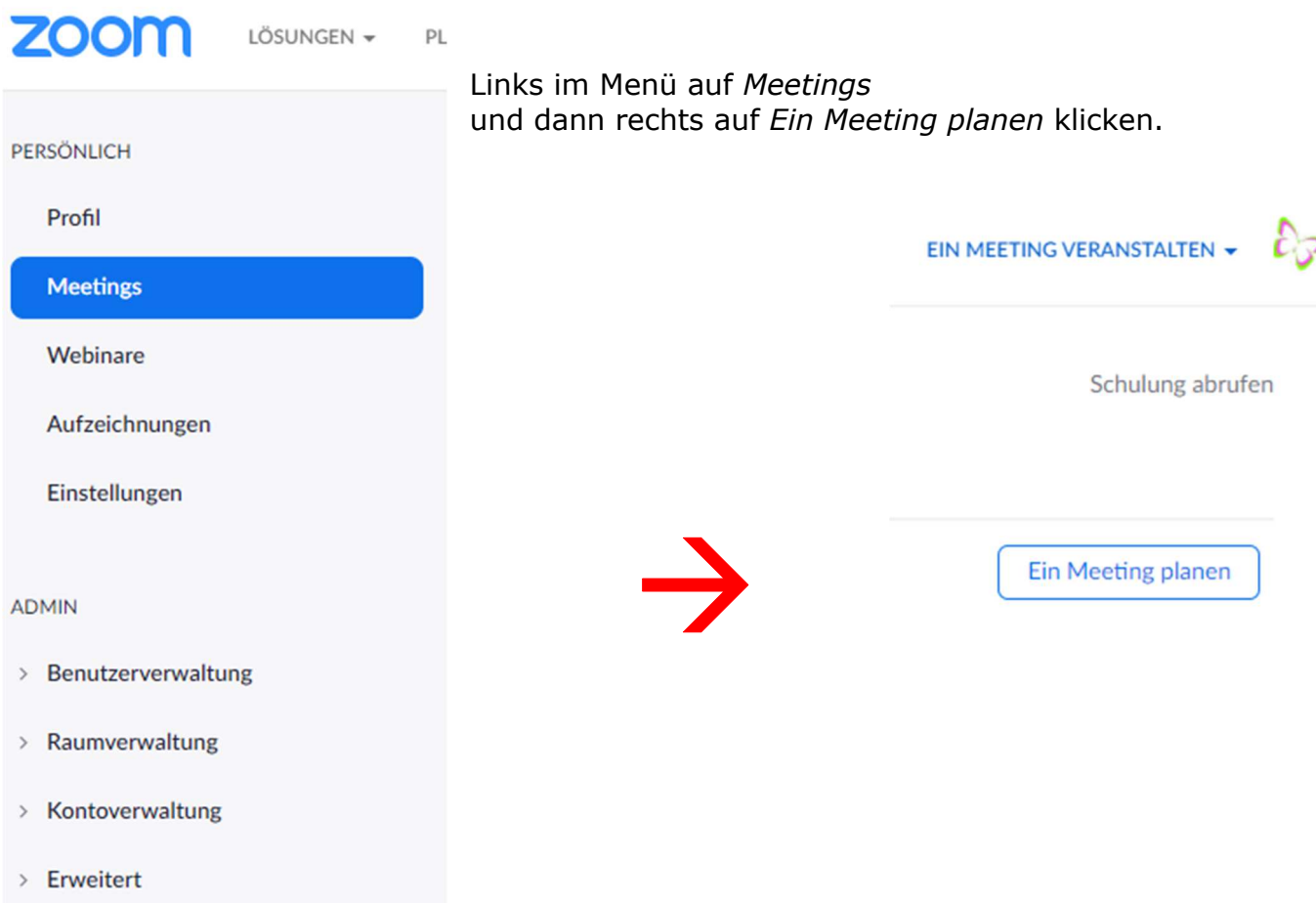

Wir beschreiben die Planung/Einrichtung eines Meetings nach folgenden Vorgaben, die für kleinere Meetings und Online-Veranstaltungen bis ca. 20 Tn. ausreichen:

- einmalige Veranstaltung
- keine Registrierung jedes einzelnen Teilnehmers über Zoom
- einmalige Meeting-ID (Sicherheit!)
- ohne Kenncode einfacher für die Teilnehmer
- Warteraumfreigabe Teilnehmer kommen erst einmal nur in den Warteraum und können das Meeting nur nach Freigabe durch den Moderator (Host) betreteten - kontrollierte Teilnahme, z.B. nur für vorab angemeldete Teilnehmer, die über eine Liste "abgehakt" werden

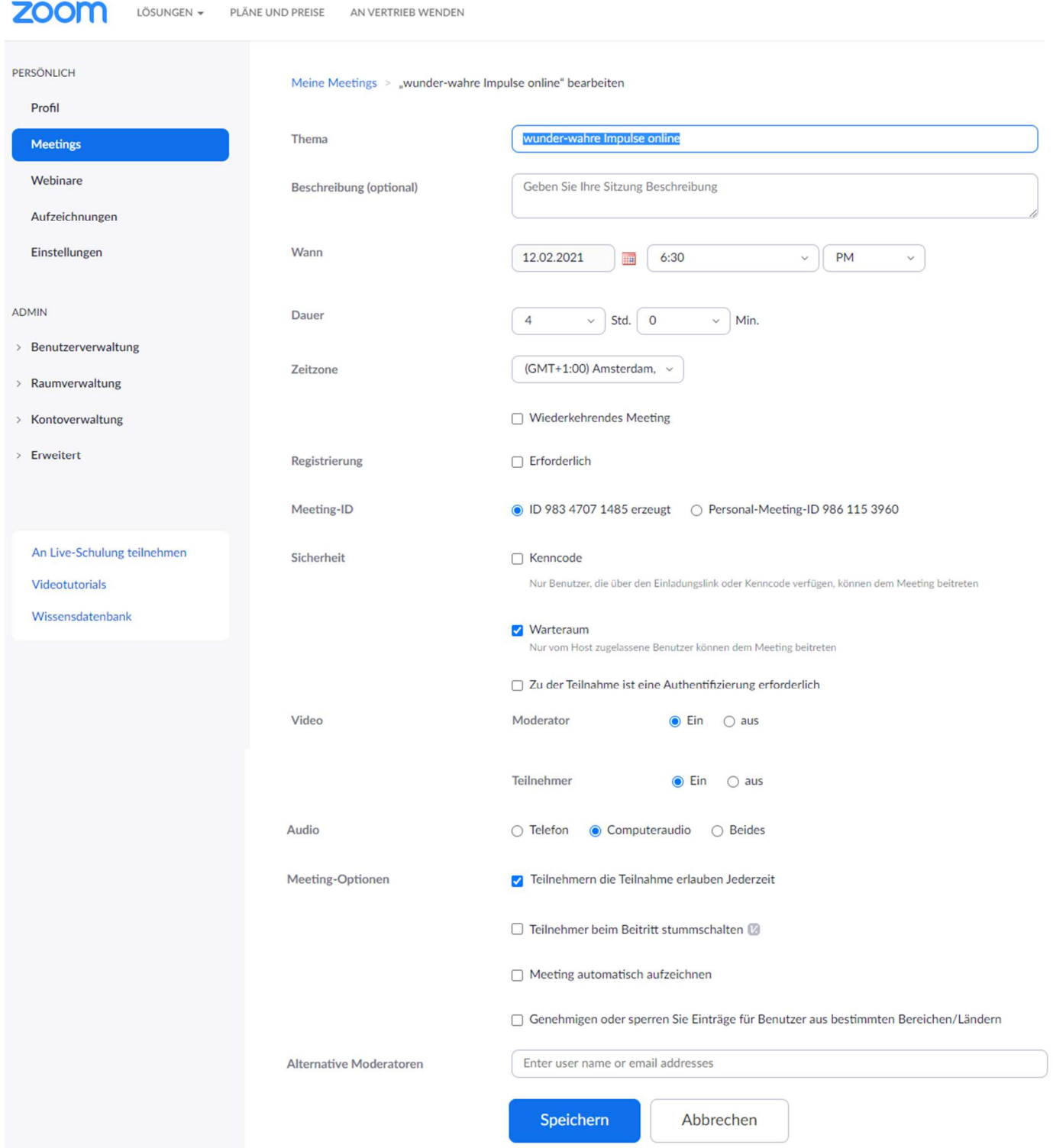

Nun die Eingabeseite ausfüllen und zum Schluß auf *Speichern* klicken.

## **Bedeutung der einzelnen Felder und Hinweise dazu:**

- Thema Geben Sie Ihrem Meeting den passenden Namen
- Beschreibung Micht erforderlich
- 

• Wann Wählen Sie Datum und Uhrzeit Ihres Meetings, Uhrzeit am besten 30 min. vor dem offiziellen Beginn, dann können Sie sich rechtzeitig einrichten und die Teilnehmer vor Beginn ggf. über den Warteraum einlassen.

z.B. Vorstandssitzung, Seminar XY, Vortrag ABC, …

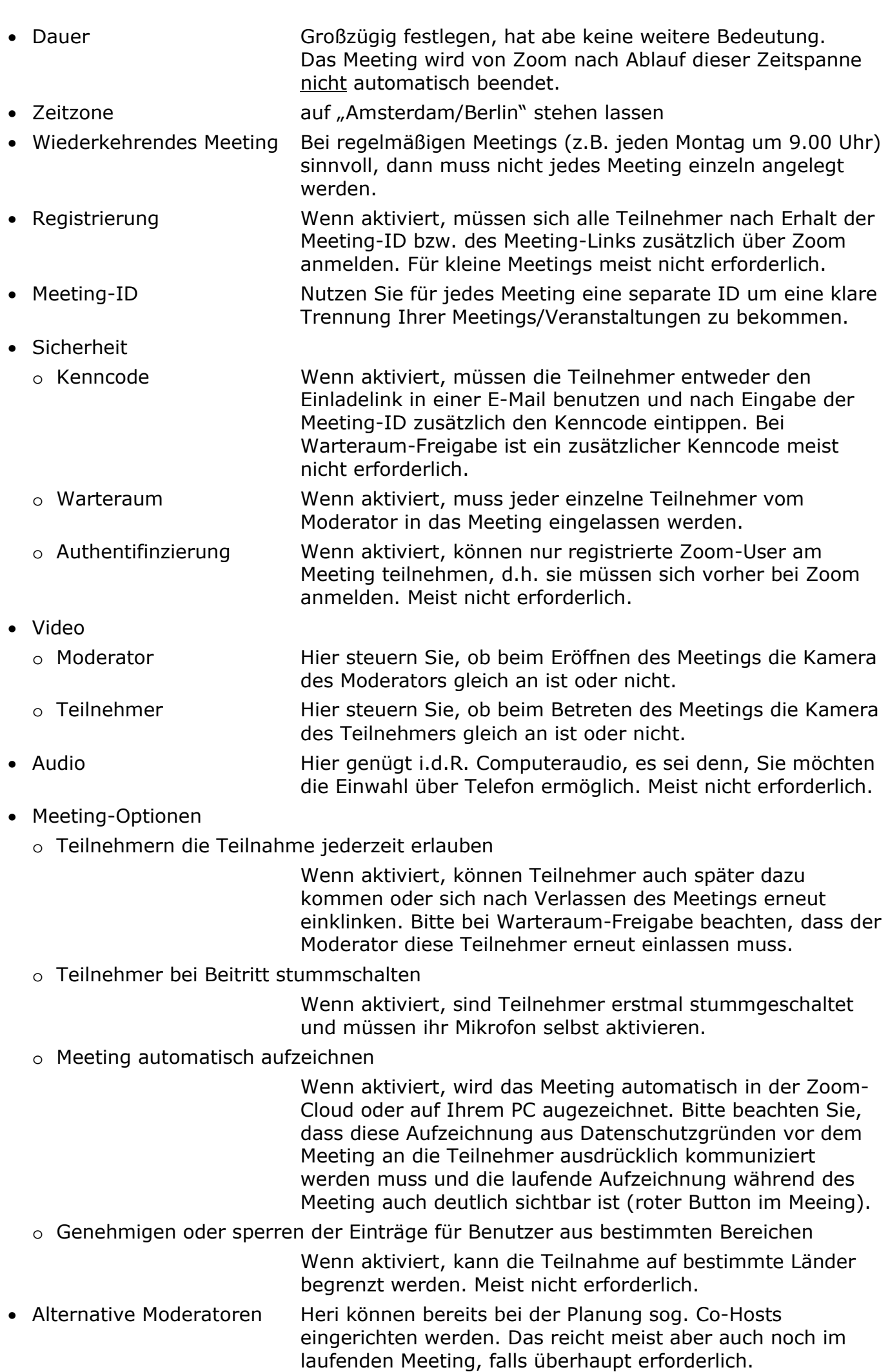

## Nach dem Speichern werden die Meetingdaten nocheinmal so angezeigt:

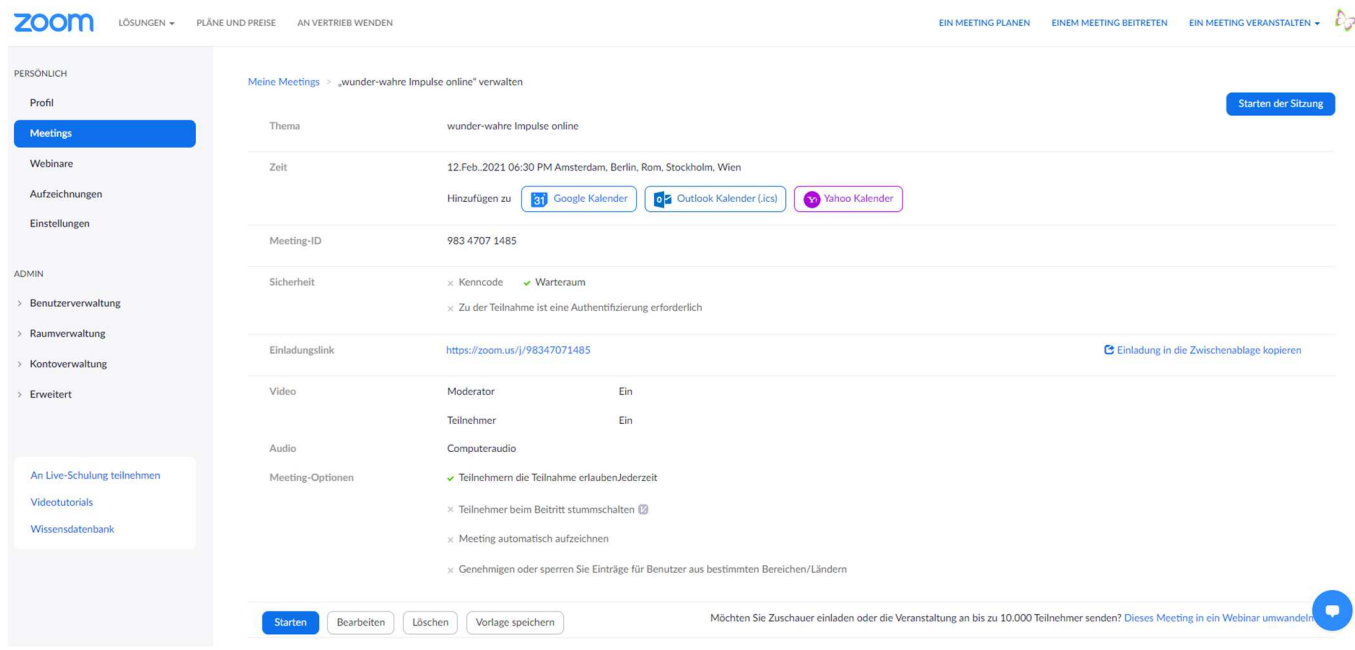

Hier kann rechts mit Klick auf

## **C** Einladung in die Zwischenablage kopieren

der Einladelink in die Zwischenablage kopiert und anschließend in eine Mail eingefügt werden.

In der Meetingübersicht ist das nun geplante Meeting so zu sehen:

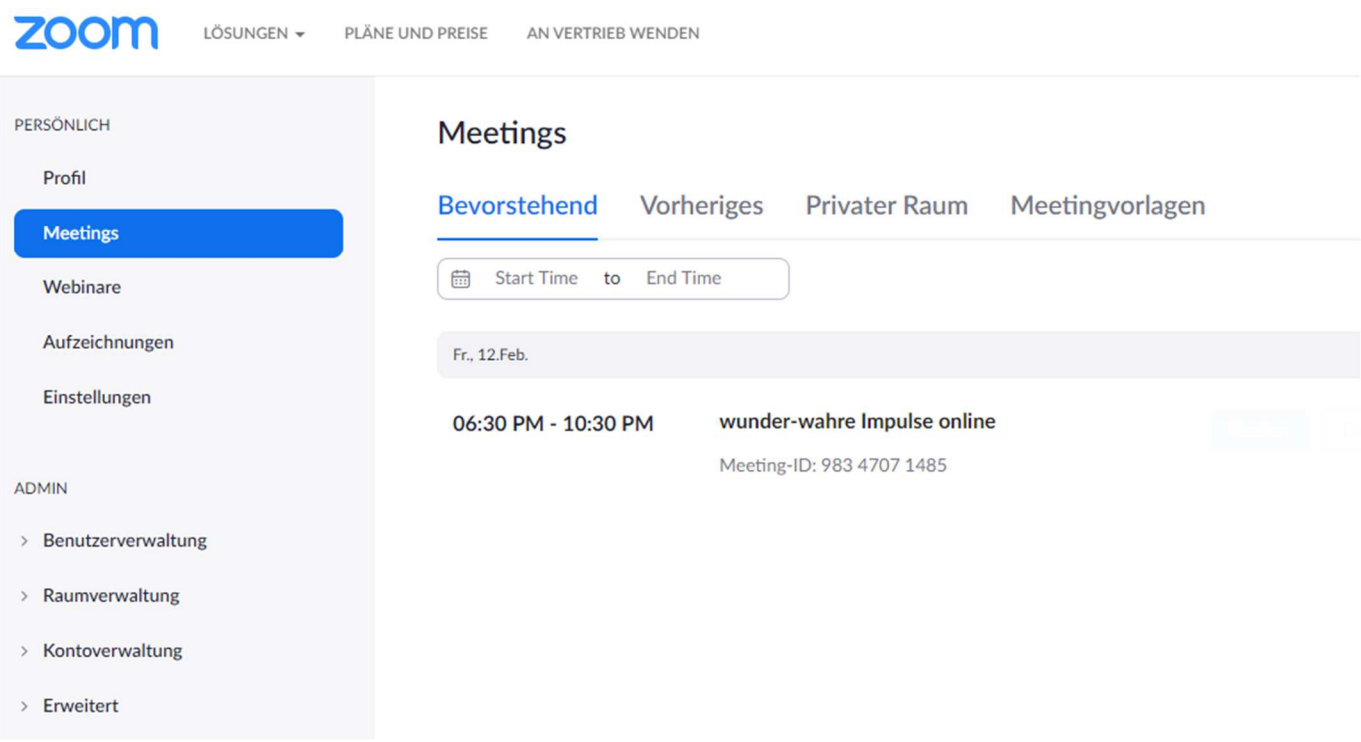

KF 11.02.2021